# **Preguntas Frecuentes**

# **Para 10° Colombia Genera en el**

# **Centro Virtual de Eventos ANDI**

El acceso a la plataforma virtual estará disponible desde el martes 18 de mayo del 2021

# **1. ¿Cómo puedo obtener ayuda?**

#### **Líneas de soporte general**

Dispondremos de números celulares para brindarle soporte en lo que necesite el miércoles 19 de mayo y el jueves 20 de mayo desde las 7:00 A.M a 5:00 P.M. Estos teléfonos solo estarán publicados un día antes de iniciar el evento.

- Juliana Ortiz 315 586 7851
- Sandra González 318 365 9680
- Yolanda Carvajal 312 410 2804
- Yojan Torres 318 510 4679
- Alison Munevar 316 431 2680
- Marcela Caicedo 315 697 8711
- Carolina Giraldo 318 238 9586

Si tiene algún inconveniente al momento de su ingreso en la plataforma, haga uso del chat de soporte que encontrará en la esquina inferior derecha de su pantalla, donde nuestros agentes de soporte le ayudarán.

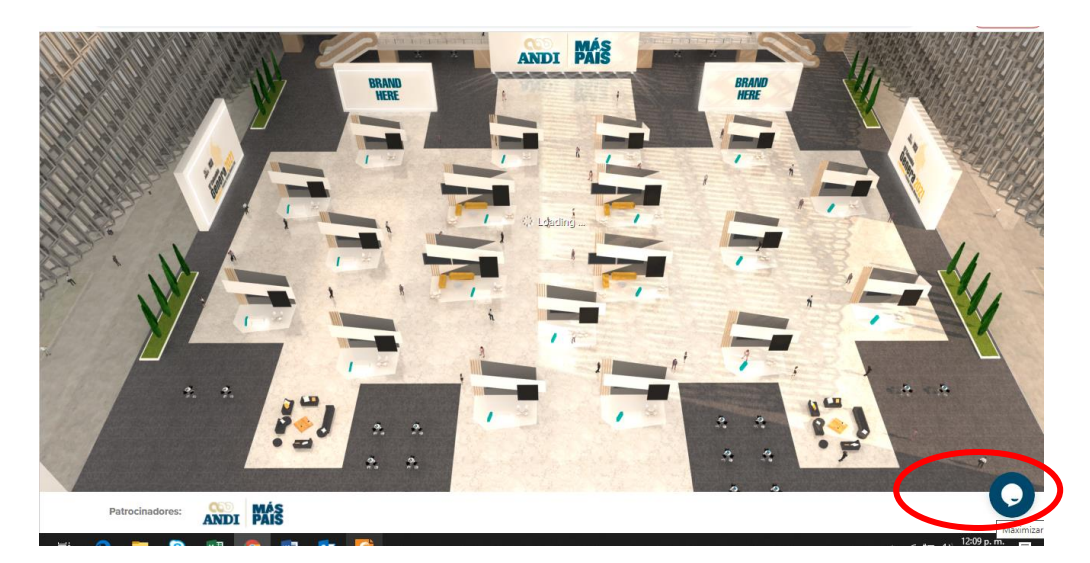

Al dar clic en el botón, se les desplegará un formulario donde le solicitaremos su nombre, correo electrónico y su inquietud para que uno de nuestros agentes pueda ayudarle de inmediato.

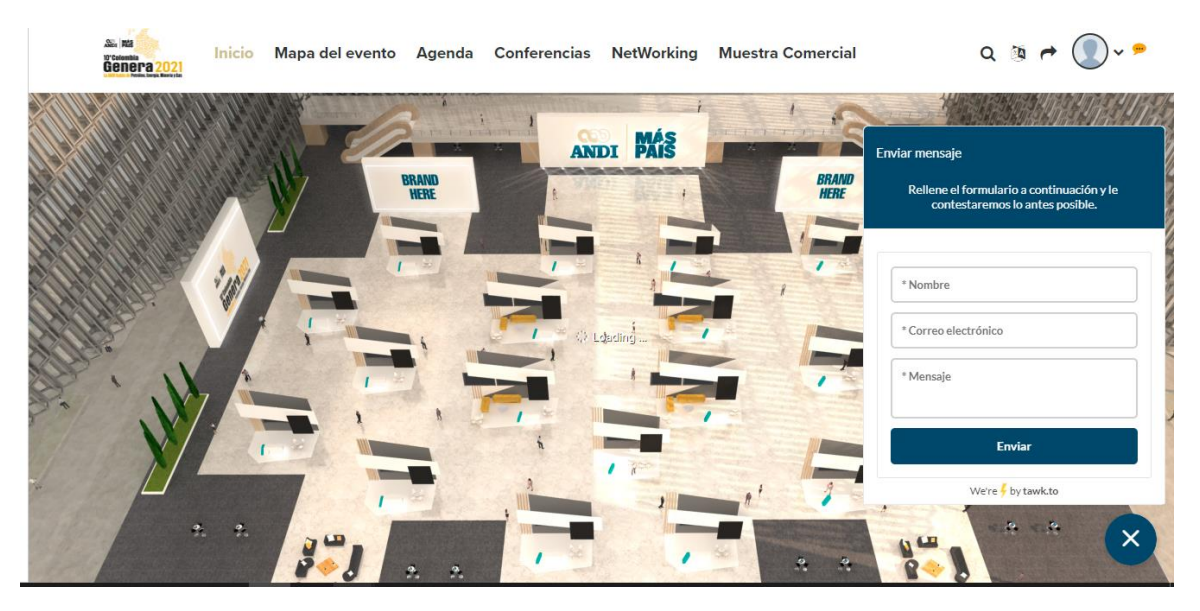

Este chat estará disponible entre las 7 AM y 5 PM durante los días del evento. Esto aplica también si olvidó su correo electrónico a la hora del ingreso.

### **Sobre el Registro e Ingreso**

### **¿Cómo ingreso al evento?**

R:/ Una vez realizado su registro y confirmado su pago, el proceso de ingreso al evento se realiza en 2 pasos:

1. Recibirá un correo de bienvenida de la cuenta [eventos@congresovirtualesandi.co.](mailto:eventos@congresovirtualesandi.co) Es muy importante que guarde ese correo ya que en este encontrará el link del ingreso al evento [https://www.congresosvirtualesandi.co.](https://www.congresosvirtualesandi.co/) Para el ingreso en la plataforma solo debe escribir el correo electrónico en el cajón de Bienvenida. El asunto del correo de bienvenida es: "Instrucciones para ingresar al 10° Colombia Genera 2021".

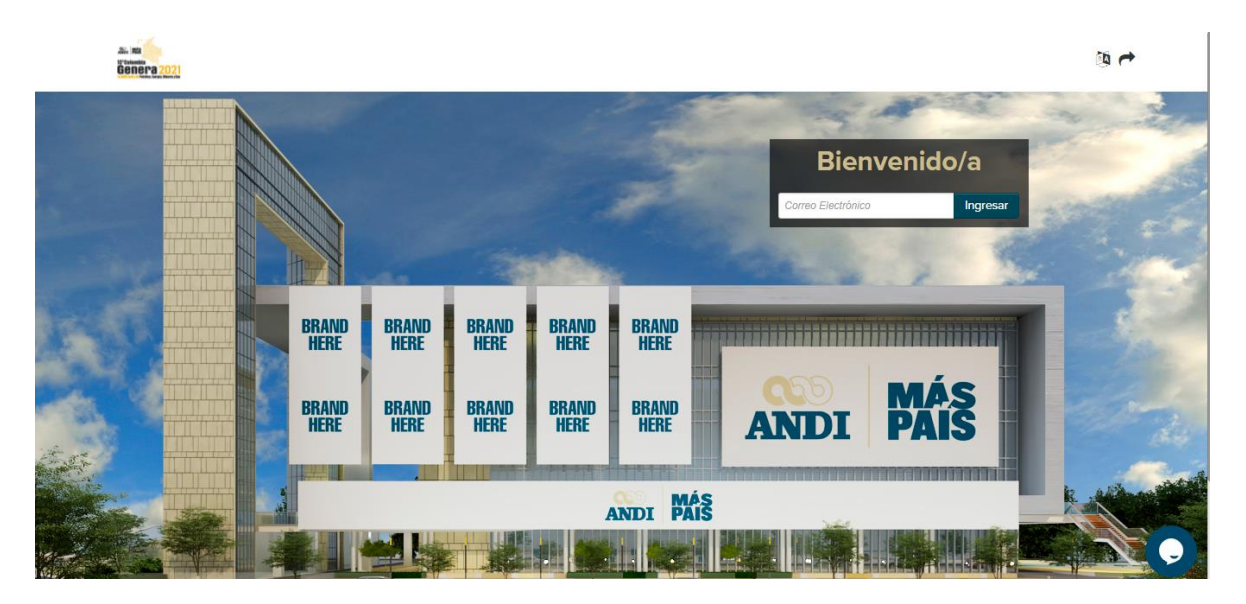

#### **¿Puedo ingresar al evento a través de mi celular, tablet o iPad?**

R:/ Si es posible ingresar al evento desde dispositivos móviles, con navegadores Google Chrome, Safari, sin embargo, para una mejor experiencia se recomienda hacer uso del navegador web Google Chrome desde un computador

También es recomendable acceder desde un computador personal, ya que los computadores corporativos pueden tener restricciones de navegación de páginas no autorizados por su departamento de tecnología.

Y tenga en cuenta que debe tener una conexión a internet de mínimo 5 MB de descarga y 1MB de subida, de ser posible conectar su computador con un cable de red a su módem, esto le garantizará una mayor estabilidad.

#### **¿Qué navegadores soporta el Centro Virtual de Eventos?**

R:/ Soporta los siguientes navegadores: Google Chrome, Safari, Mozilla Firefox

# **¿Cómo me registro al evento?**

R:/ Para registrarse al evento debe diligenciar sus datos y realizar el pago correspondiente, en la pestaña de **inscripciones** que encontrará en http://www.andi.com.co/Home/Evento/57-10-colombia-genera o en el siguiente link <http://www.andi.com.co/Home/Evento/57-10-colombia-genera#inscripciones> Una vez confirmada la inscripción, recibirá un correo de bienvenida con instrucciones sobre cómo ingresar a nuestro Centro Virtual de Eventos ANDI dónde se desarrollará evento 10° Colombia Genera 2021.

# **¿Qué debo hacer si no recuerdo mi contraseña de acceso al Centro Virtual de Eventos ANDI?**

R:/ Si ya creó su cuenta en el Centro Virtual y no recuerda su contraseña, puede generar una nueva a través de la opción Hacer clic en "olvidó su contraseña y haga clic para recuperarla".

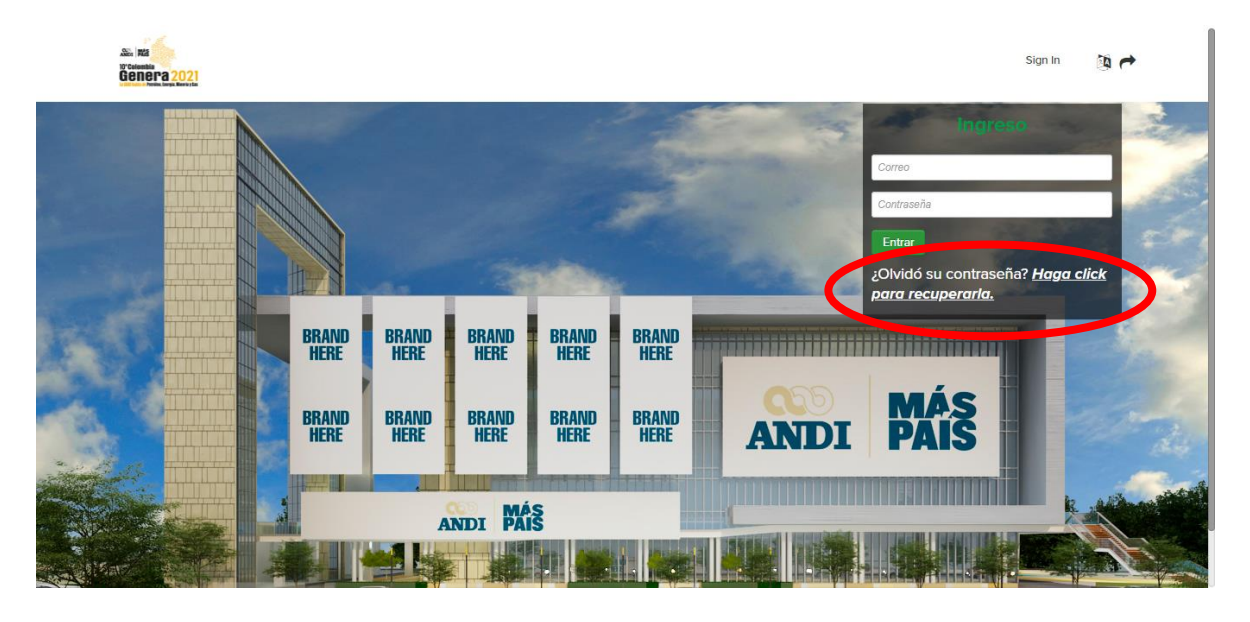

### **¿Es posible cambiar mi contraseña de acceso al Centro de Eventos ANDI?**

R:/ Si, una vez haya ingresado con su usuario podrá hacerlo de acuerdo al siguiente proceso haciendo clic en la parte superior derecha, seleccionar la opción profile/account, luego edit account.

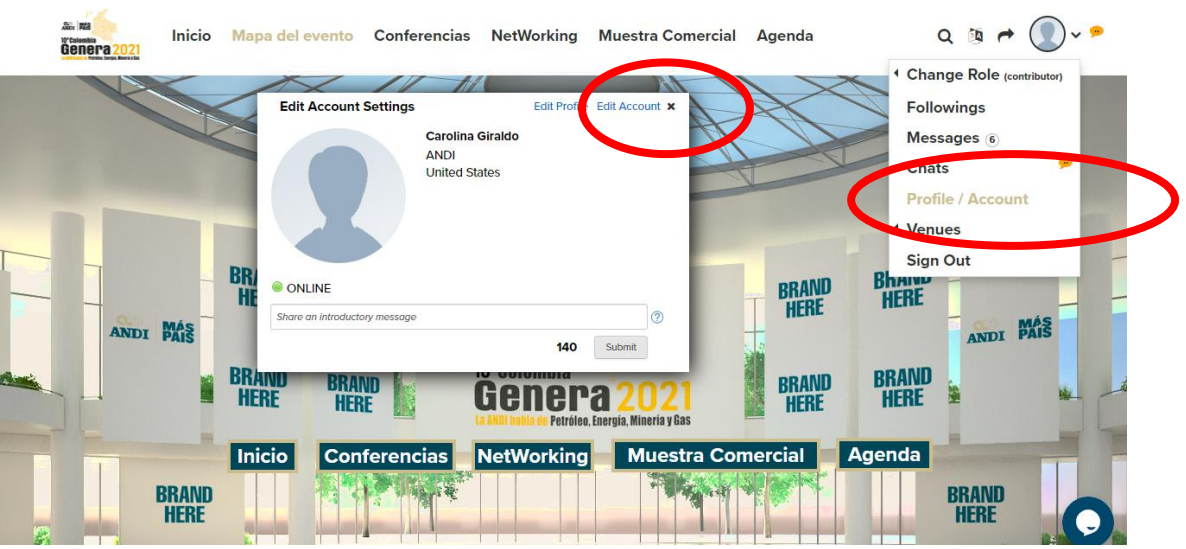

Deberá escribir su nueva contraseña, recuerde que esta debe ser alfanumérica de 8 caracteres.

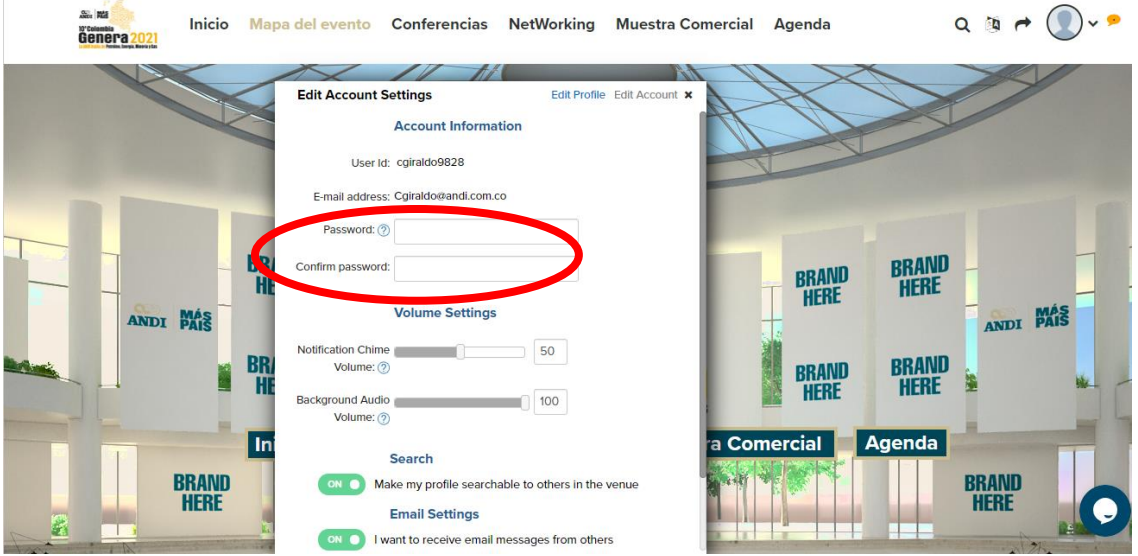

#### **¿Cuándo puedo ingresar al evento?**

R:/ El centro de eventos de la ANDI abrirá sus puertas desde las 7 A.M del día 18 de mayo para que usted pueda ingresar y familiarizarse con la plataforma. **La agenda oficial del evento iniciará el día 19 de mayo a las 8 A.M**. Si usted intenta ingresar antes, aparecerá un cuadro en azul indicando que el entorno se encuentra cerrado y se mostrará el día y la hora en que estará abierto. Recuerde que para poder ingresar deberá acceder a través del enlace que recibirá en el correo de bienvenida una vez su registro haya sido confirmado.

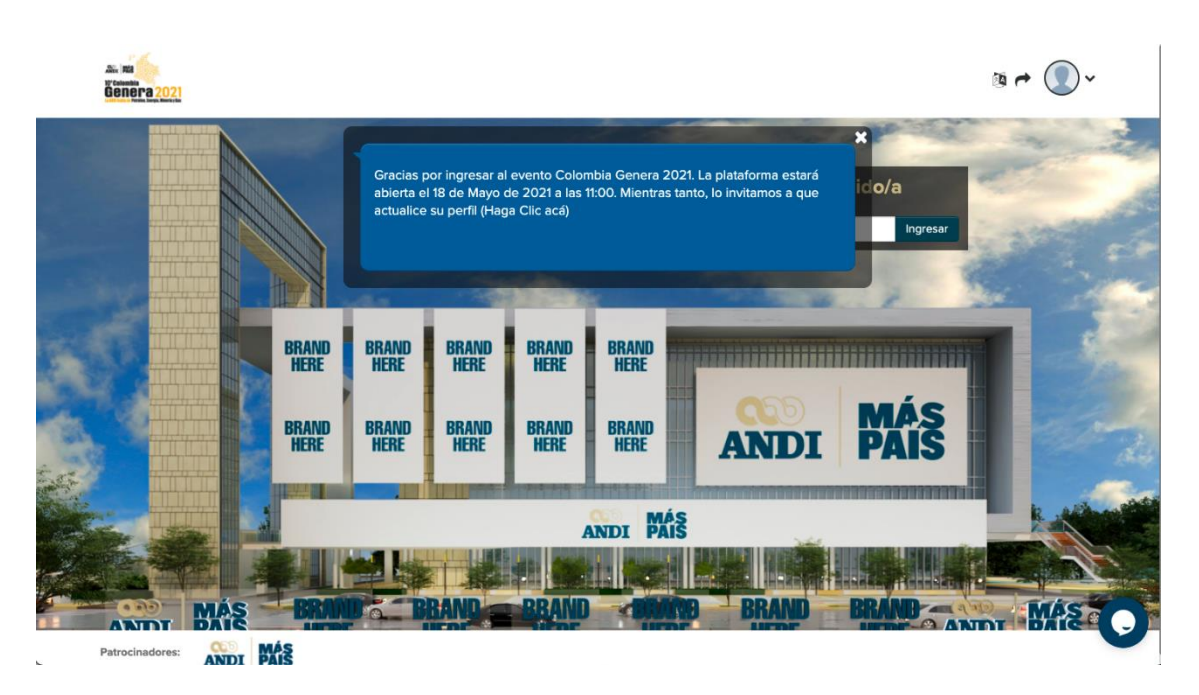

# **Sobre las funcionalidades del Centro Virtual de Eventos**

## **¿Puedo cambiar el idioma de la plataforma?**

R:/ Los mensajes de la plataforma se encuentran en inglés, pero usted puede traducirlos dirigiéndose al engranaje que está en la parte superior derecha de su pantalla.

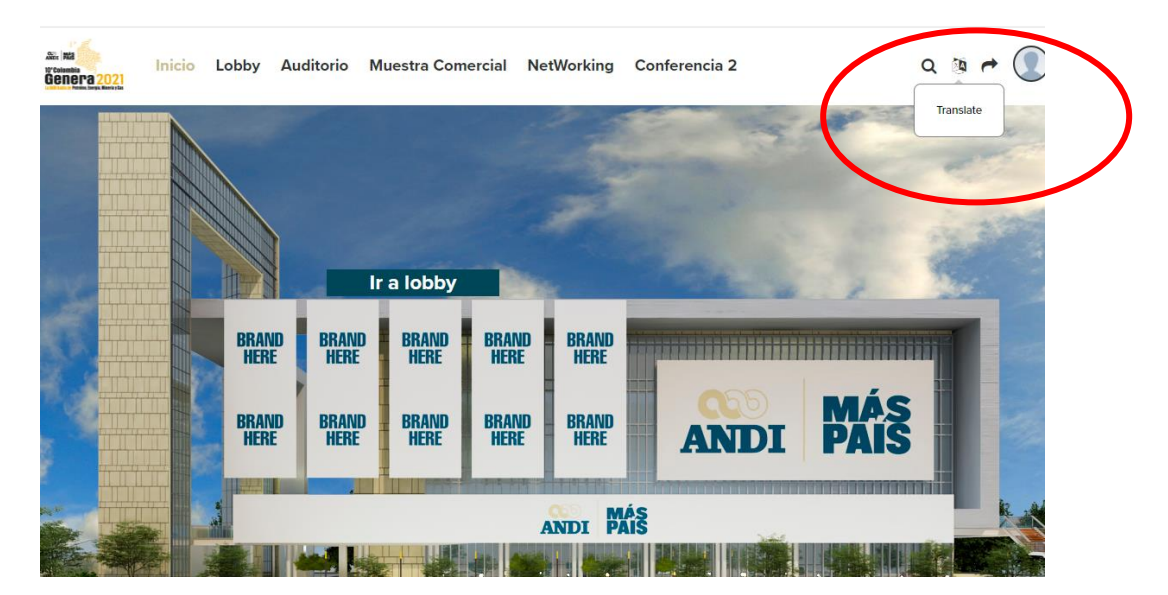

Dando clic en ese engranaje, se le desplegará una lista con 13 idiomas a los que se puede traducir la plataforma, escoja el que desea dando clic.

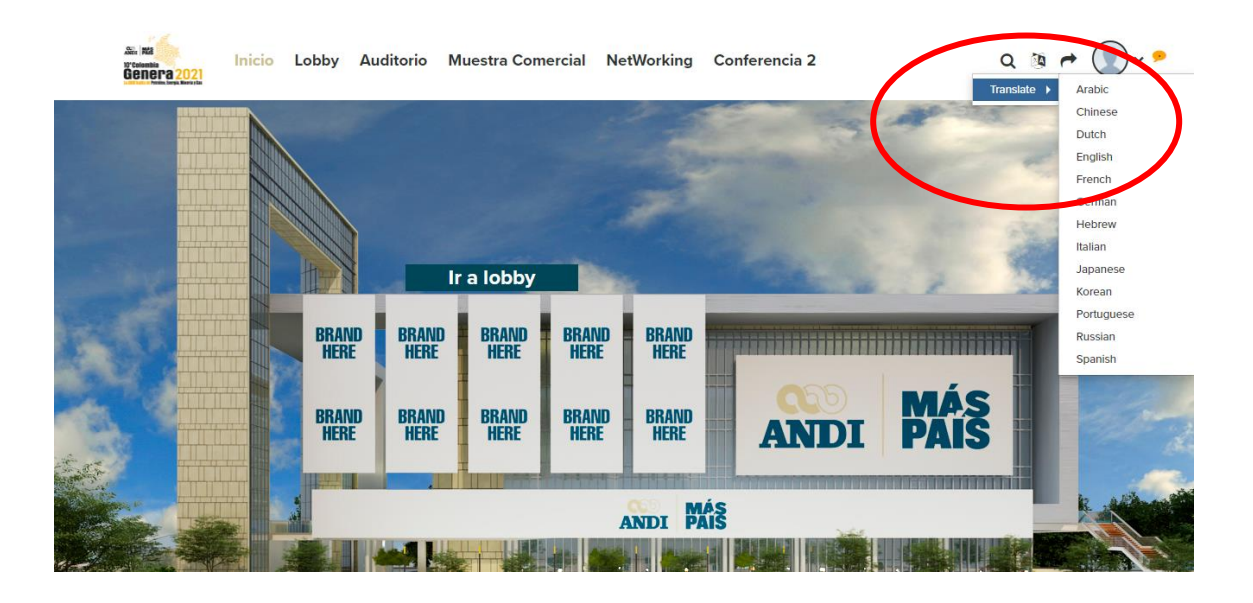

# **¿Cómo puedo actualizar la foto de mi perfil?**

R:/ En la esquina superior derecha de su pantalla, de clic en el siguiente icono y escoja la opción *Profile/account*

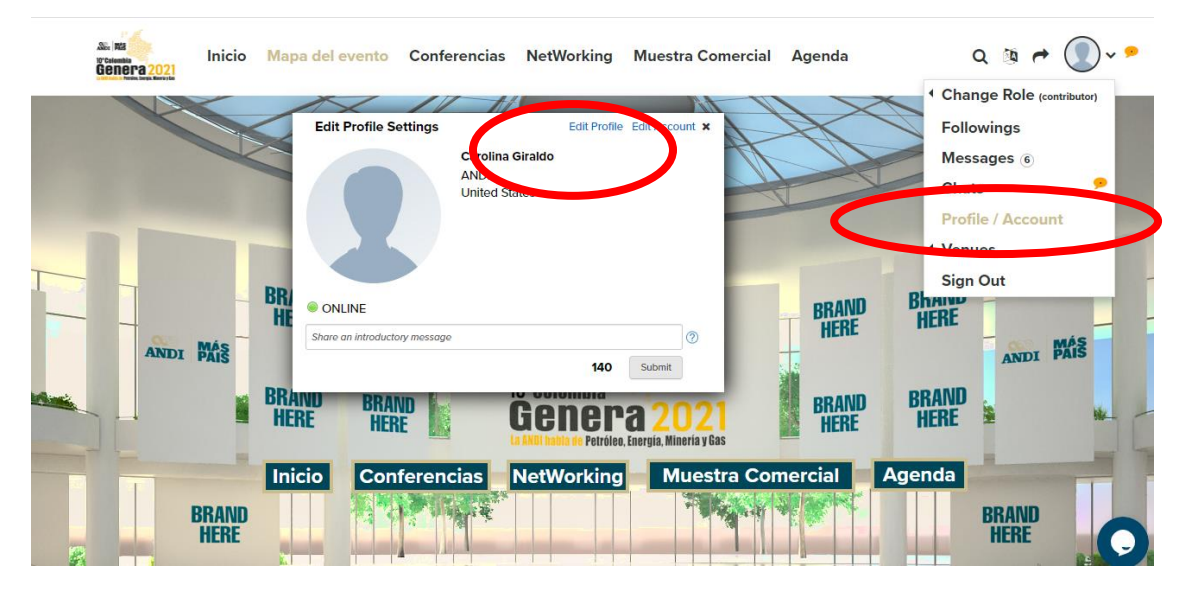

De clic en la parte superior derecha que dice "*edit profile*" y seleccione la opción de "upload".

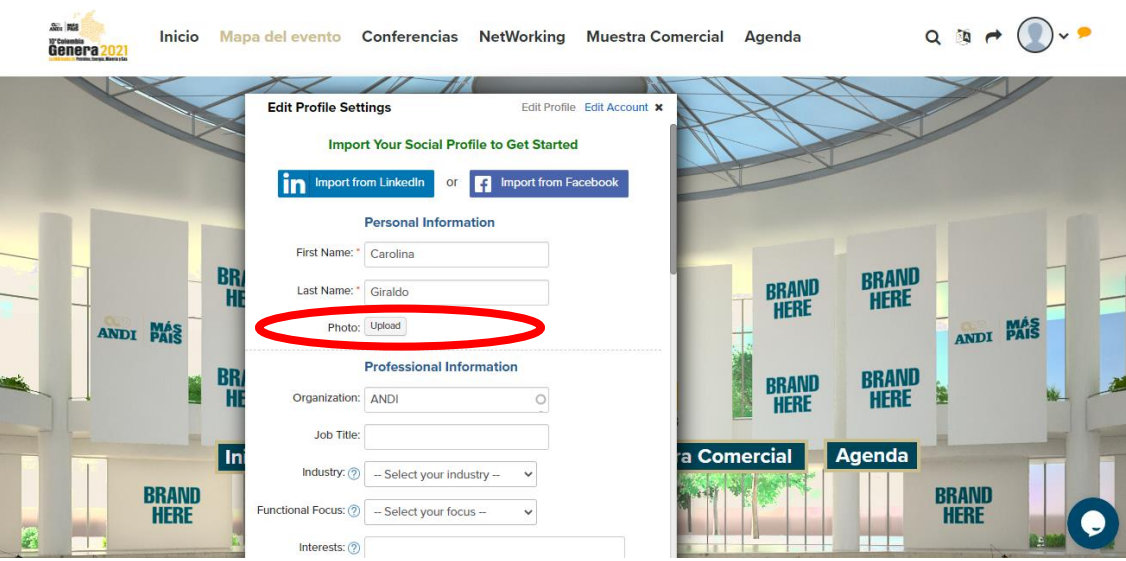

Se desplegará la siguiente ventana donde debe dar clic en el icono que está dentro del rectángulo azul, inmediatamente se abrirá el explorador de su computador donde usted debe escoger la foto que desea subir.

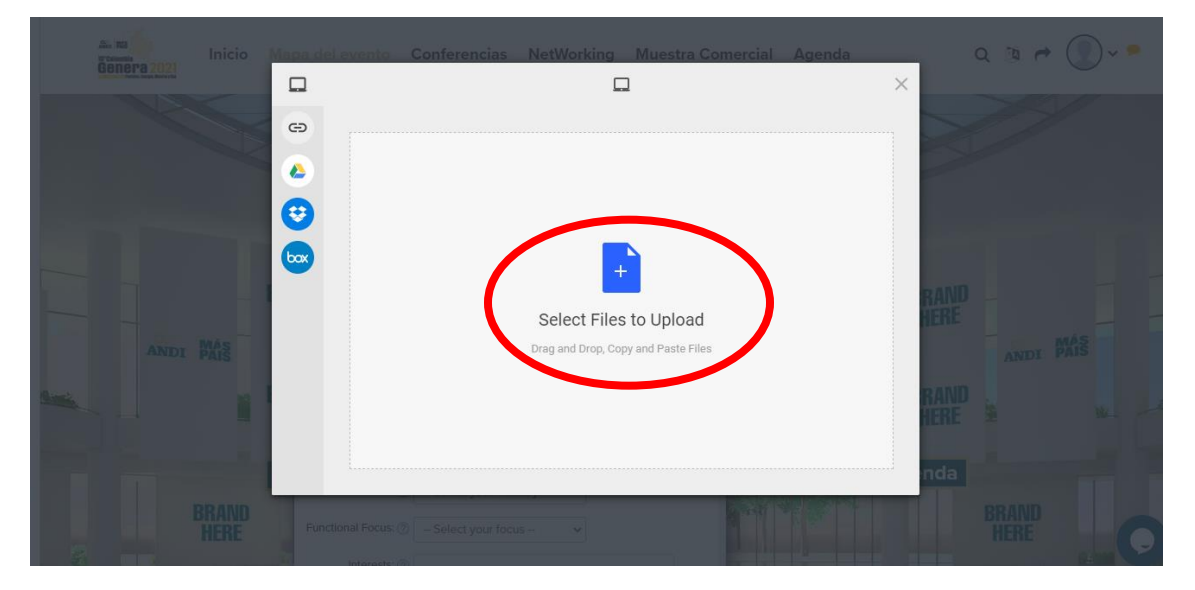

Recuerde este archivo debe estar en los siguientes formatos .JPG, .JEPG, .PNG, con una resolución máxima de 512x512 pixeles y un peso no mayor a 1MB.

Una vez seleccionada la foto usted puede editar su fotografía recortándola,

colocándola en un círculo y hasta girar la imagen.

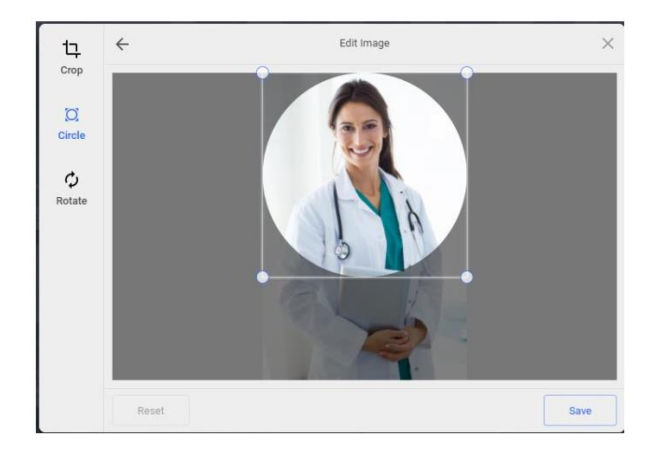

Una vez haya editado su fotografía de clic en "*save",* y luego diríjase a la parte inferior del panel y seleccione la opción "*Submit"* para guardar los cambios realizados.

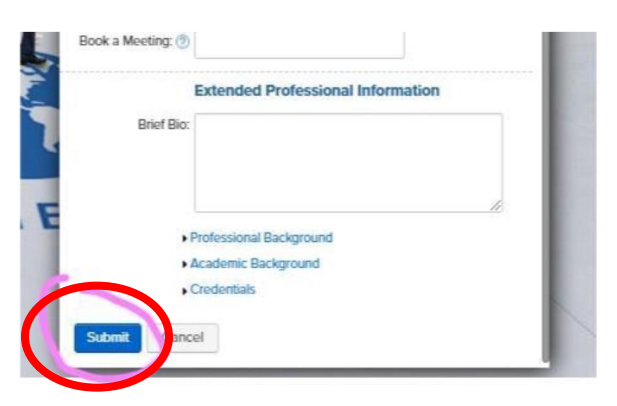

En esta sección de *"edit profile"* usted puede actualizar su información personal y profesional si así lo desea, así como sus datos de contacto.

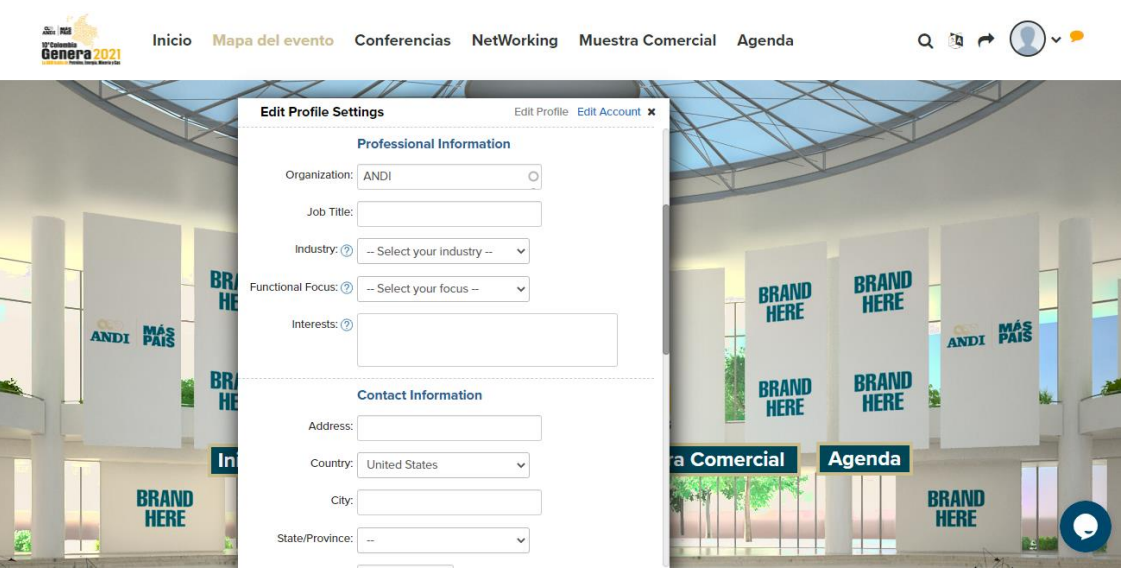

Los **Followings (seguidores)** son los recursos, stands, sesiones y personas que les has dado clic en una estrella y los guarda como tus favoritos.

Los **Messages (mensajes)** son los mensajes que recibes por parte de otros asistentes cuando no está en línea dentro de la plataforma. Chats, te muestra la ventana con los chats de las personas que has interactuado

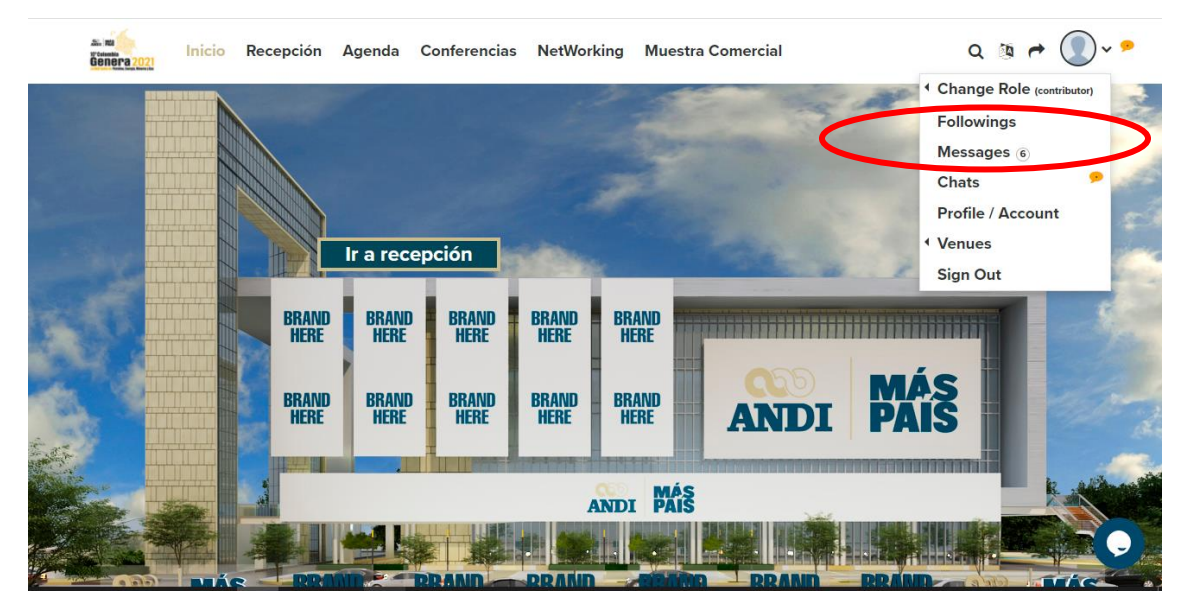

## **Sobre la navegación en el Centro Virtual de Eventos**

#### **¿Qué voy a encontrar dentro del Centro Virtual de Eventos de la ANDI?**

R:/ En la parte superior de la plataforma se encuentra la barra de acceso a los diferentes lugares de la plataforma, y a los que usted podrá acceder a un solo clic.

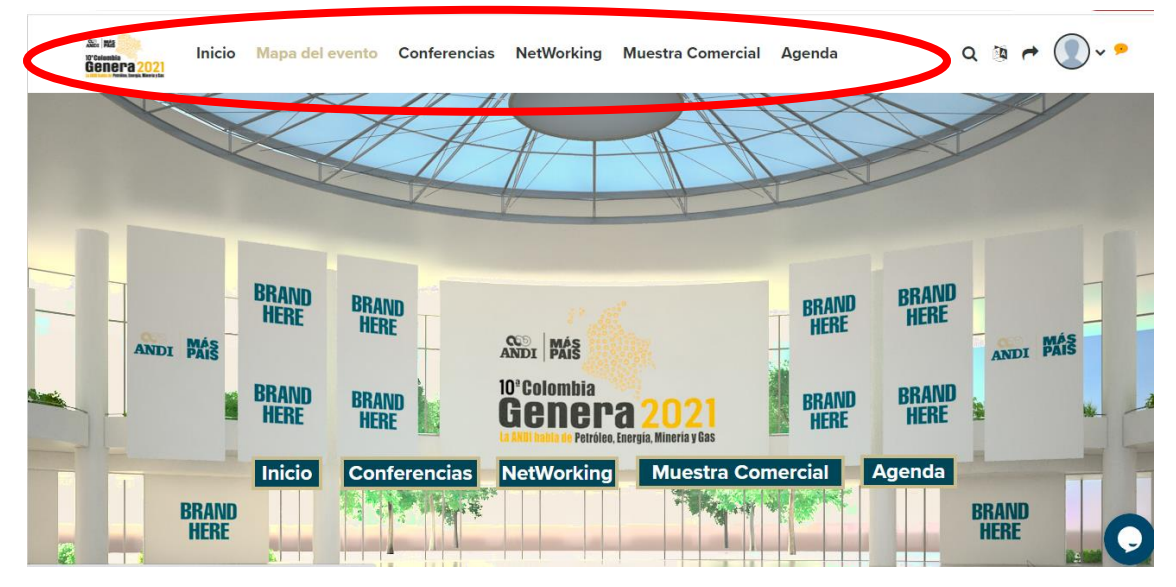

# **Inicio**

Una vez haya realizado el ingreso a la plataforma con su correo electrónico, será llevado al primer lugar del evento que es el *"Inicio",* esta será la sección de ingreso de todos los participantes del evento, donde la ANDI les dará la bienvenida.

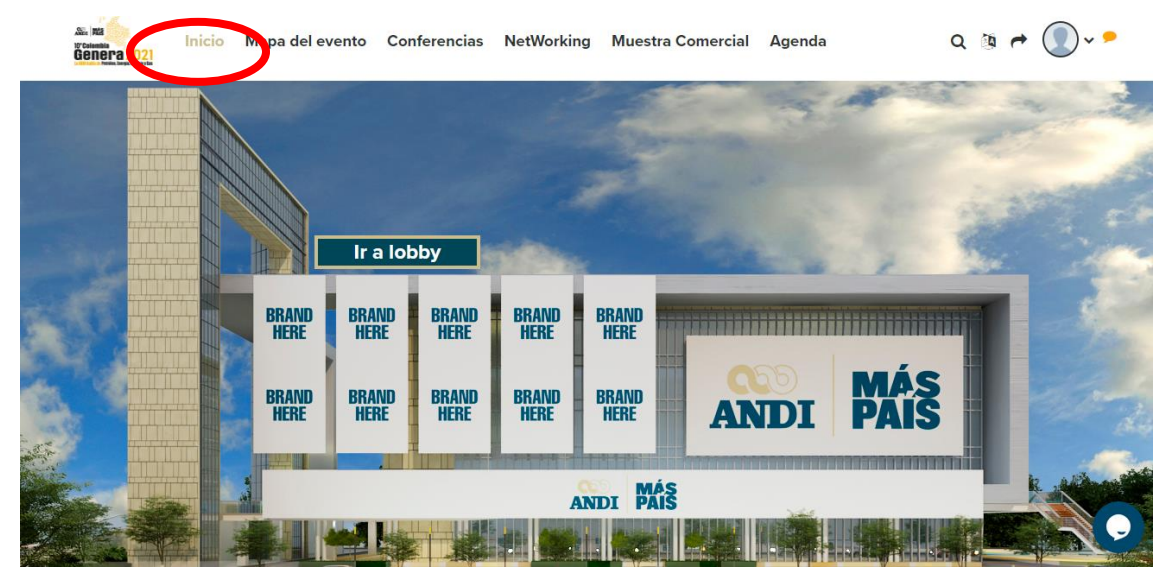

#### **Mapa del evento**

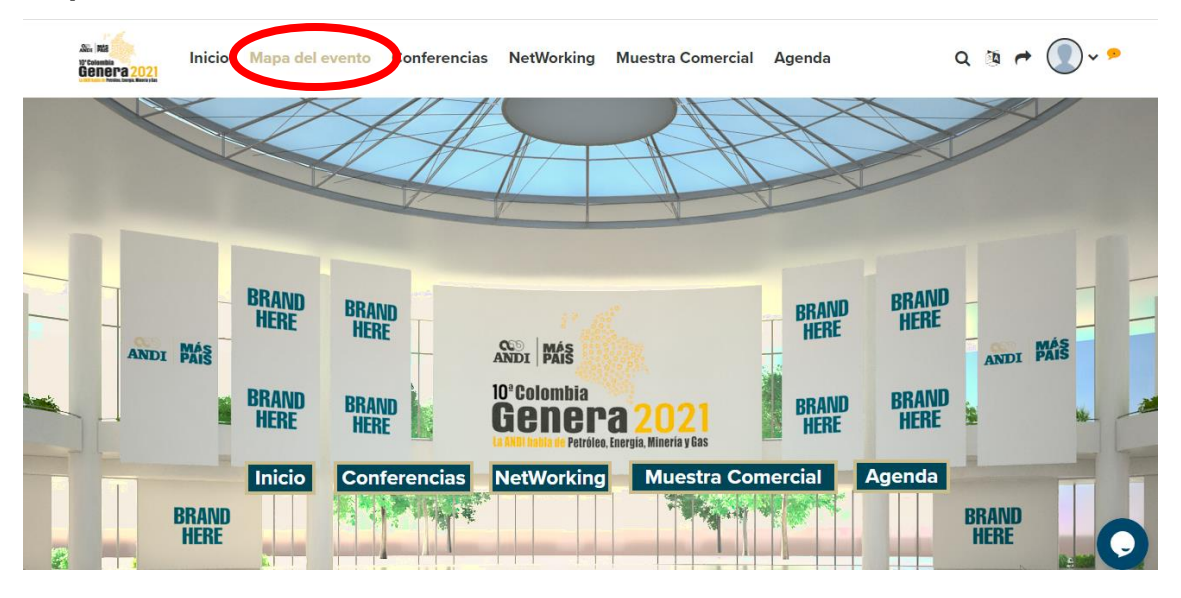

En la sección de **"Mapa del evento"** podrá encontrar los botones con las secciones del evento a donde quiera dirigirse, desplace el mouse "ratón" sobre los botones y de clic al lugar de su elección.

#### **Conferencias**

Para ingresar a las conferencias del evento solo de clic, en "*Conferencias"* en la barra de menú superior.

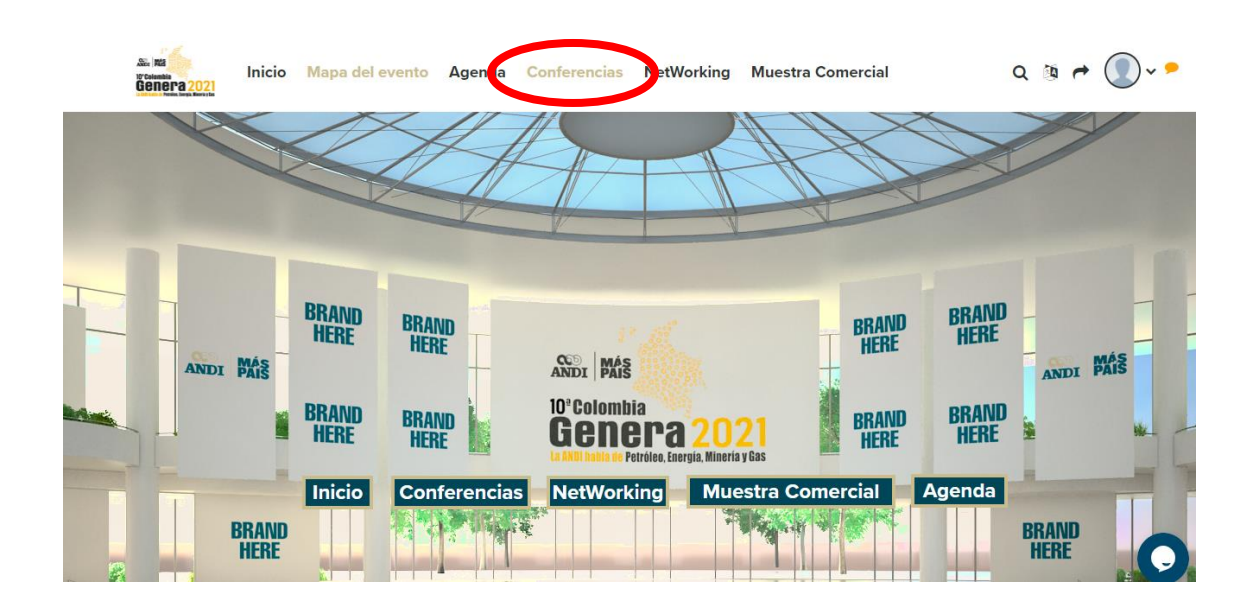

Una vez esté dentro de la sala de conferencias y si desea verlas deberá dar clic a la pantalla principal. Recuerde que estas conferencias son solo en vivo y no tendrá opción de adelantar a atrasar el video de transmisión.

Una vez dentro de la sesión usted podrá ver la conferencia del speaker en pantalla completa presionando el icono de las flechas diagonales que están en la parte inferior derecha del video.

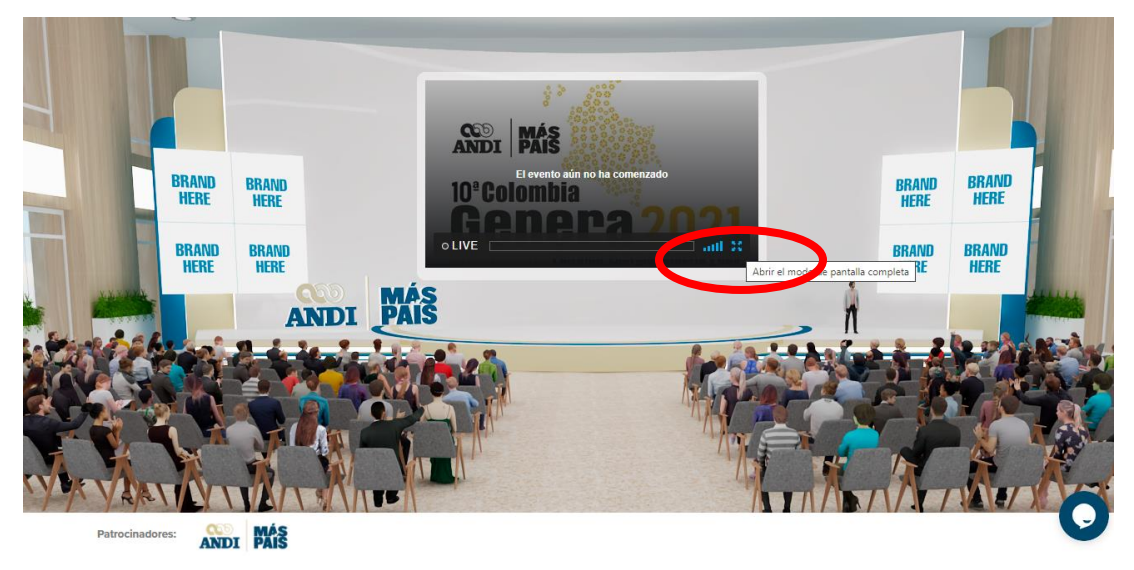

### **Networking**

Para ingresar a la sección de **"Networking"** del evento donde podrá encontrar todos los inscritos al evento solo de clic, en la barra de menú superior o en el botón de acceso ubicado en el Mapa del evento.

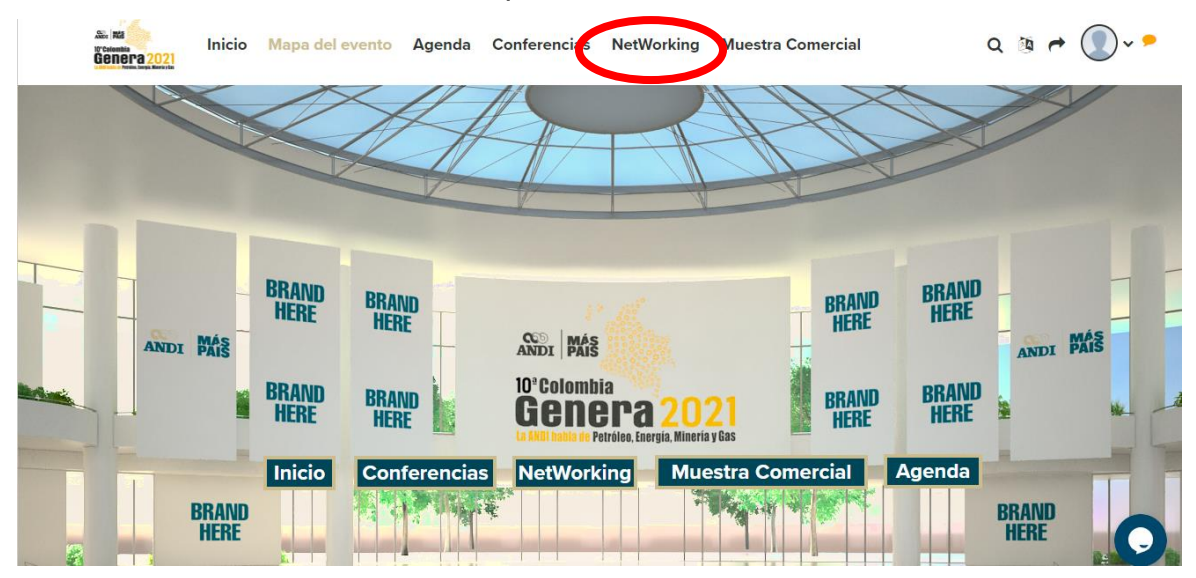

Una vez dentro de esta zona, podrá visualizar todos los asistentes al evento con los cuales puede interactuar por medio de un chat.

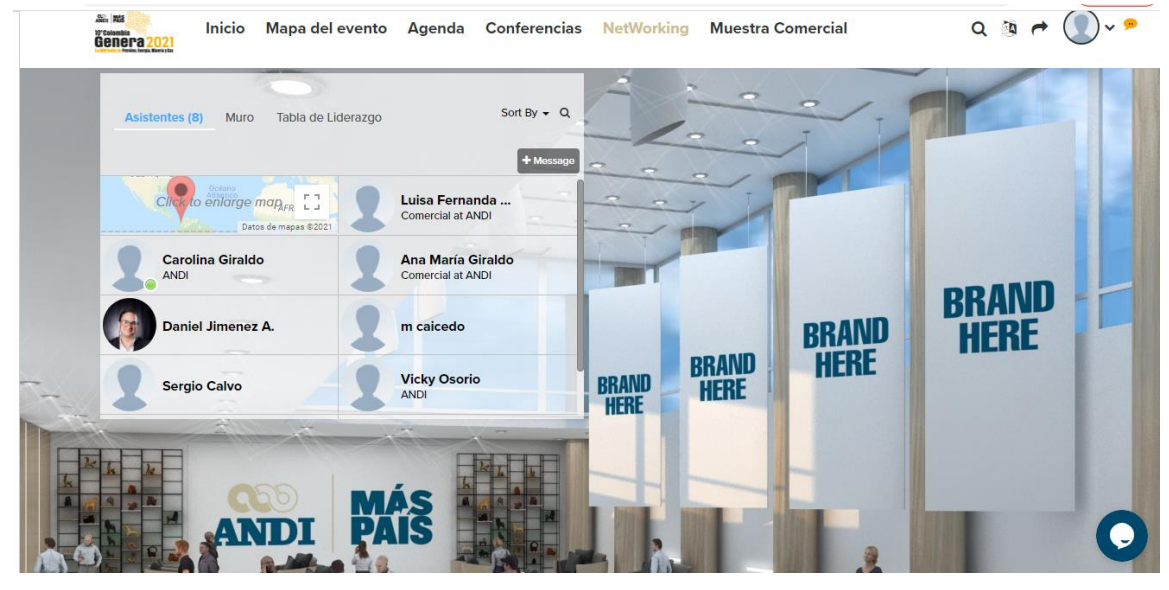

Para interactuar con alguno de los asistentes, solo debe hacer clic en el nombre de la persona con la cual quiere hablar y se le desplegará una ventana en la que puede iniciar un chat o enviar un mensaje.

*NOTA:* Solo se puede chatear con otro asistente si esta persona está conectada en la plataforma, sino solo se podrá enviar un mensaje.

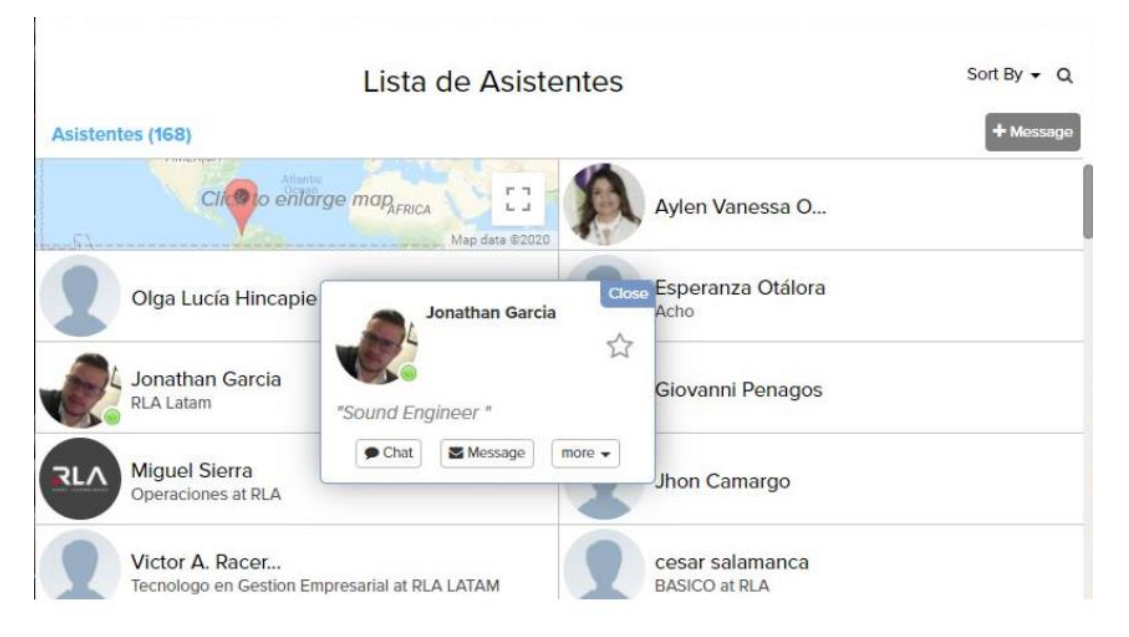

Si un asistente desea iniciar un chat con usted; en su pantalla aparecerá una notificación visual y sonora que le mostrará el nombre de la persona que quiere hablar, usted podrá decidir si ingresa a la conversación o no.

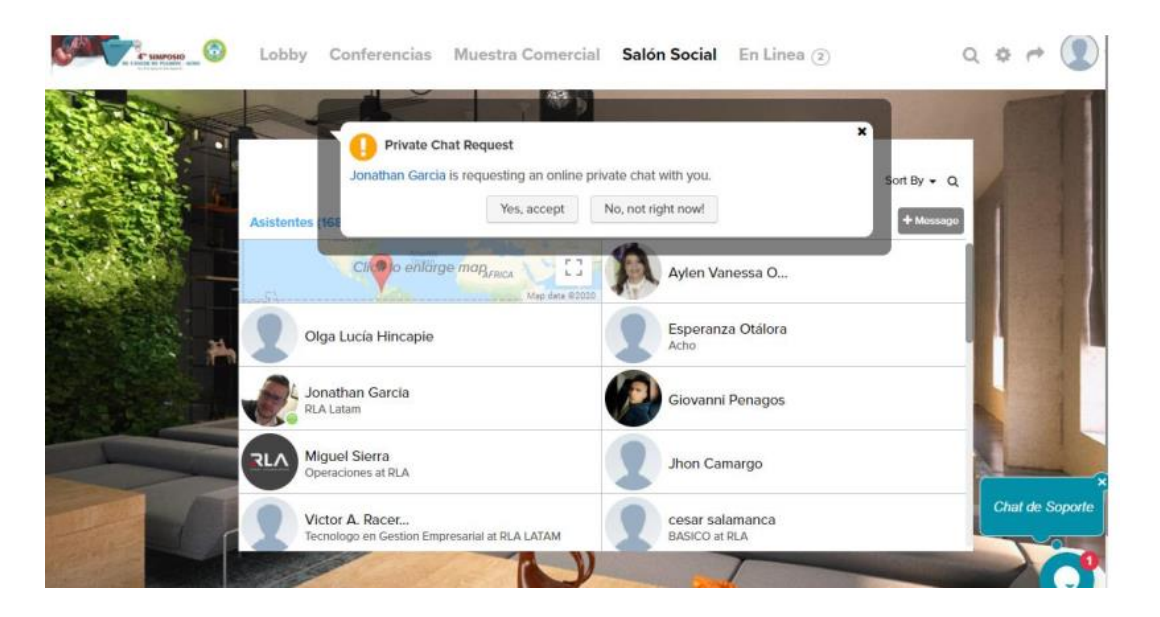

Para acceder a todos sus chats solo debe hacer clic en su imagen de perfil que está en la esquina superior derecha, y seleccionar "Chats".

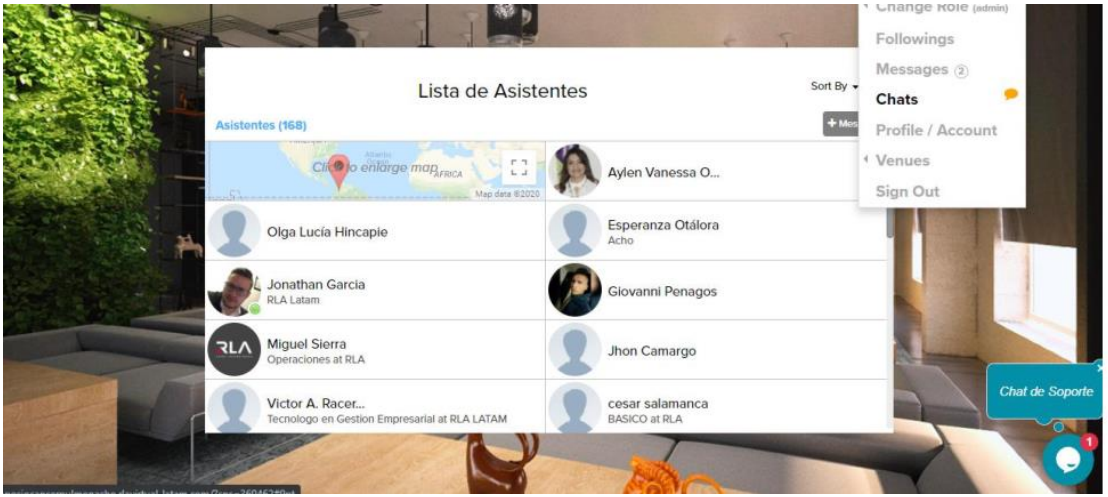

Al seleccionar "Chats". Se desplegará una nueva ventana con todos los chats que usted ha tenido durante el evento.

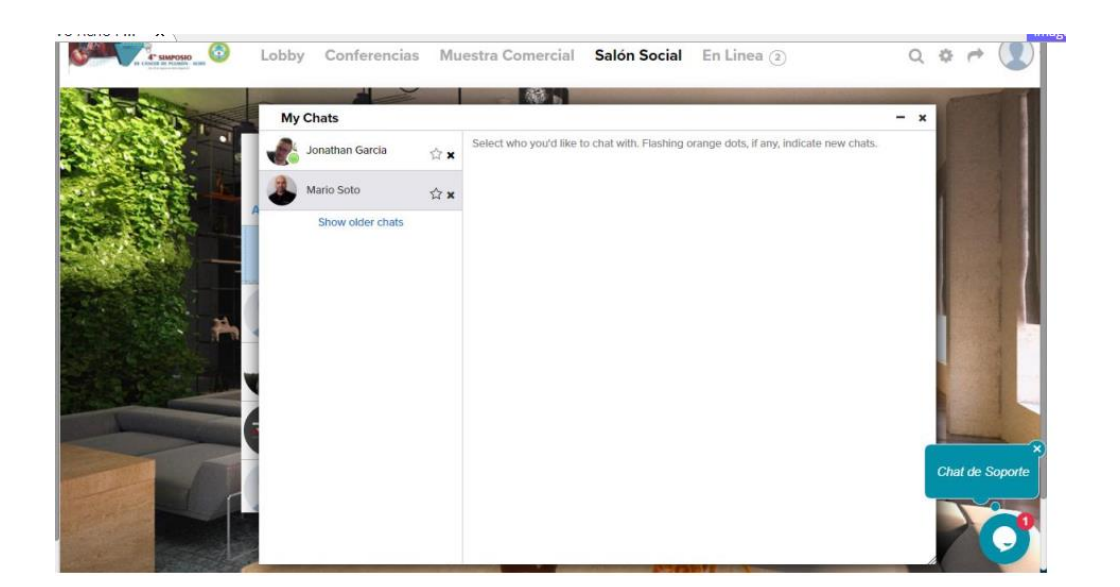

El **muro social**, es un espacio donde cualquier asistente puede compartir sus opiniones sobre los temas tratados en el evento, está muy relacionado con el muro de facebook.

Las **actividades de consumo** son las de ir a sesiones, ir a los stands de la muestra comercial con condicional de tiempo, y las de interacción son de chat dentro de la plataforma con otros asistentes, también se pueden dar puntos por actualizar el perfil, subir foto.

#### **Muestra Comercial**

Para acceder a la **"Muestra Comercial"** del evento podrá hacerlo dando clic en la barra de menú superior o en el botón de la sección del Mapa del evento.

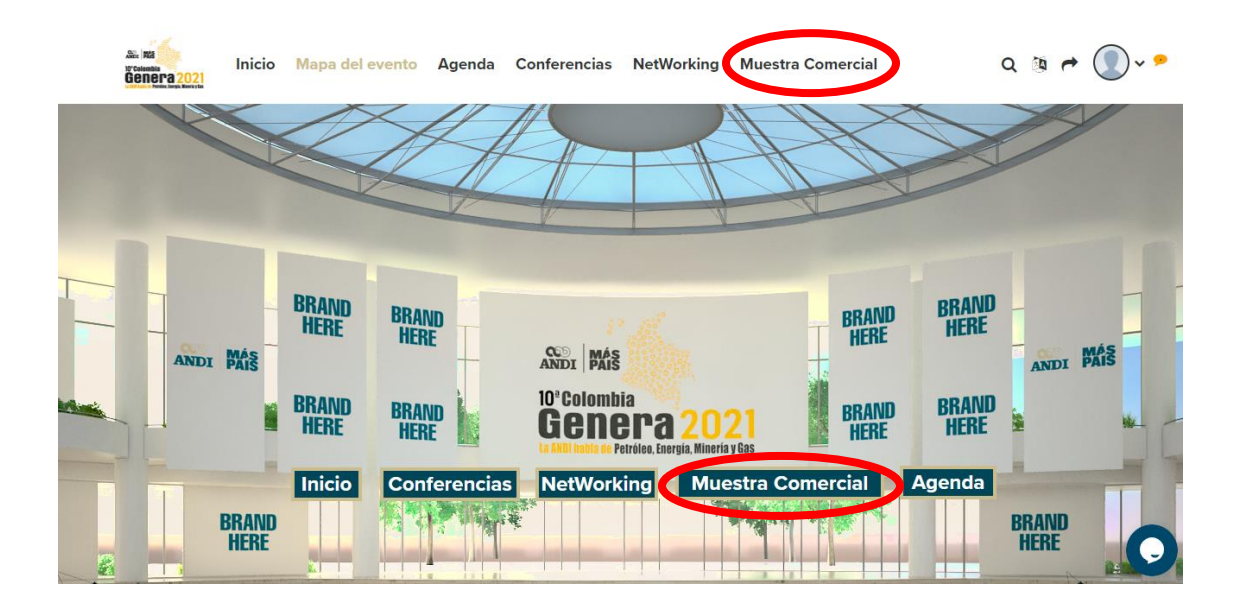

Una vez dentro de la muestra comercial podrá ver los stands de cada uno de los patrocinadores. Para acceder a un stand solo presione en el logo de la marca de su interés.

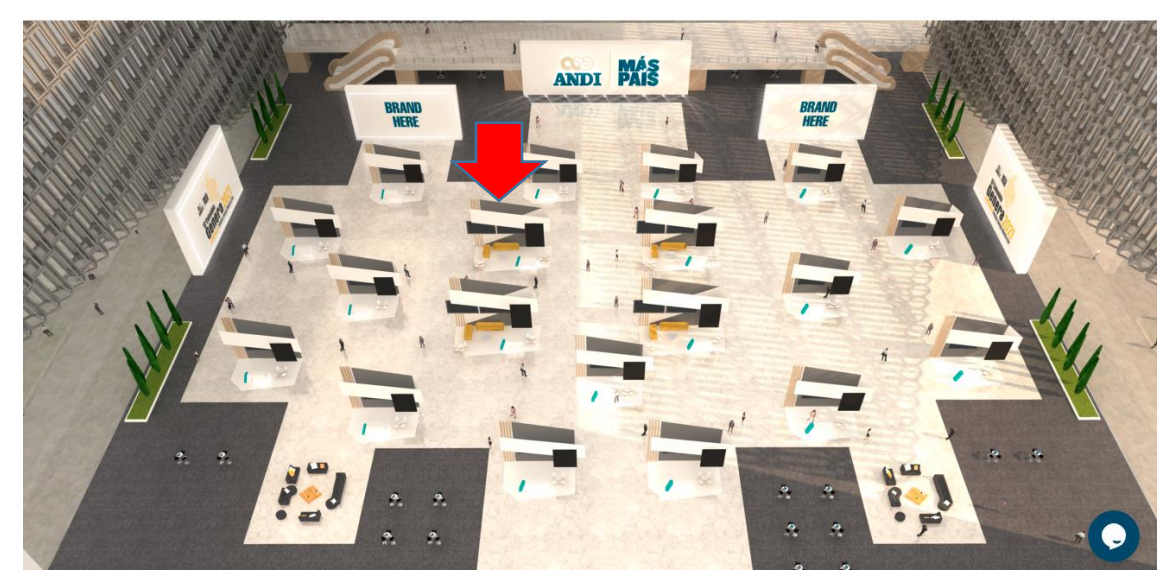

Una vez dentro del stand de su interés usted podrá interactuar con los encargados de cada exhibición mediante el chat grupal, con un agente en específico mediante chat o WhatsApp, descargar los brochure, ver los videos o interactuar a través de sus redes sociales.

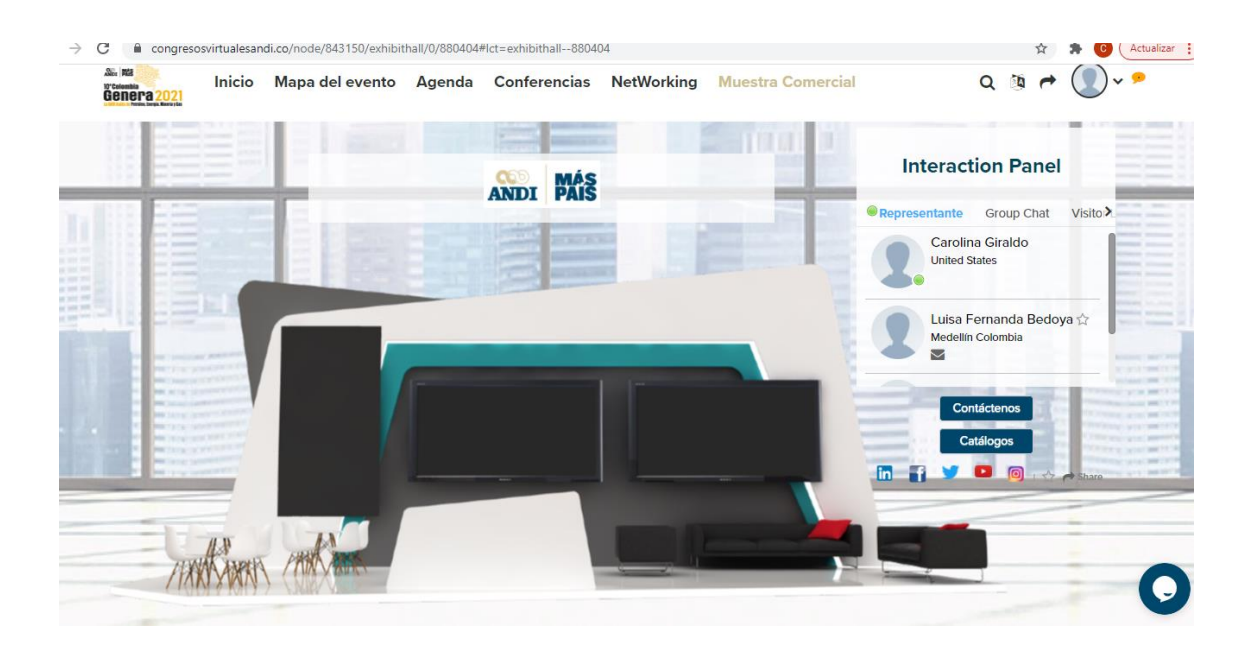

### **¿Cómo salgo del evento?**

Para salir del evento debe hacer clic en la parte superior derecha, seleccionar la opción Sign Out y dar clic.

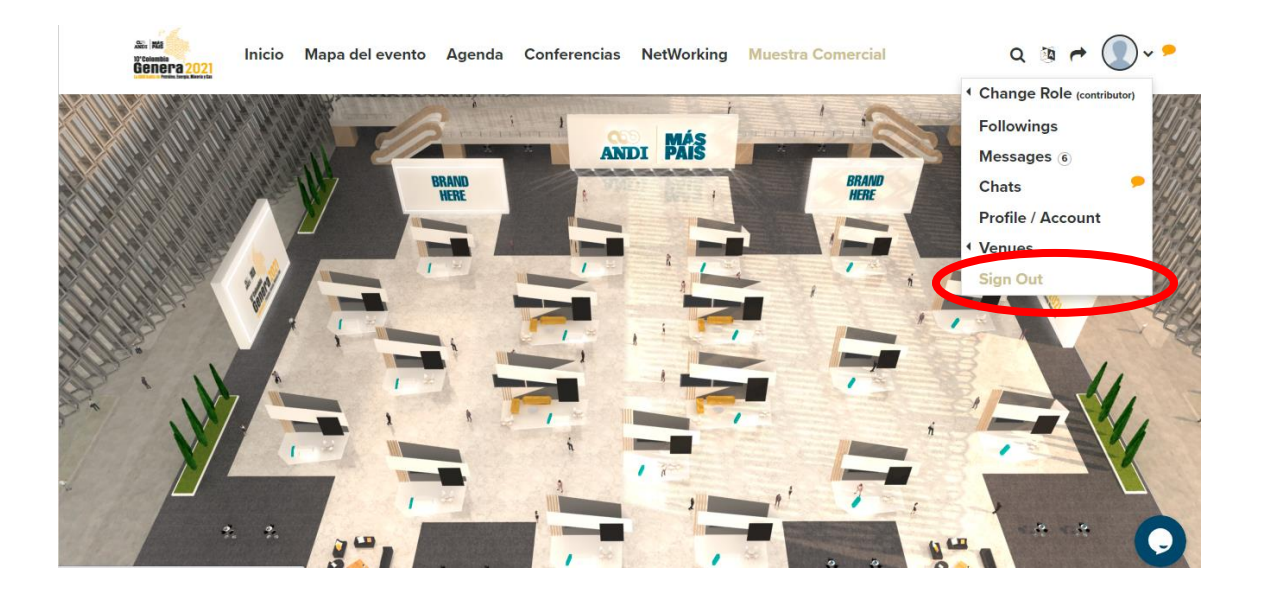

**Lo invitamos a continuación a ver el video de navegación de la plataforma**

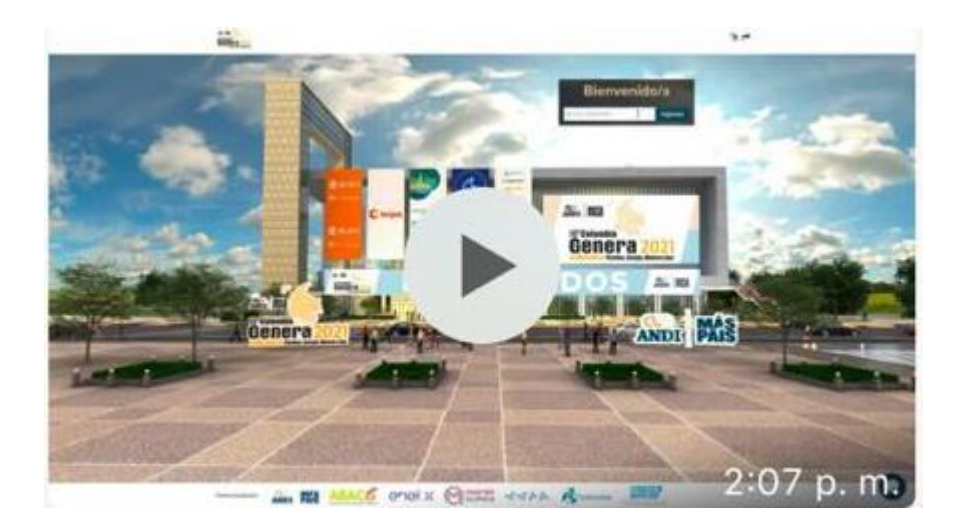